# **Leave Account in SPARK**

### **DR. MANESH KUMAR. E**

#### **Mob: 9447091388**

ജീവനക്കാരുടെ ലീവ് അക്കൗണ്ട്, സ്പാർക്കിലെ പ്രധാനപ്പെട്ട രേഖകളിൽ ഒന്നാണ്. സാധാരണയായി രണ്ട് തരം ലീവുകളുടെ അക്കൗണ്ടാണ് സർവീസ് രേഖകളിലും സ്പാർക്കിലും മെയിന്റയിൻ ചെയ്യന്നത് — ഏൺഡ് ലീവും ഹാഫ് പേ ലീവും. സ്പാർക്കിൽ ലീവ് അക്കൗണ്ട് കൃത്യമാണെങ്കിൽ മാത്രമേ, ലീവ് വിവരങ്ങൾ സ്പാർക്കിൽ അപ്ഡേറ്റ് ചെയ്ത്, ലീവ് സാലറി മാറാൻ കഴിയുകയുള്ള. മുൻകാലങ്ങളിൽ ലീവ് അക്കൗണ്ട് എന്റർ ചെയ്യന്നതിനും എഡിറ്റ് ചെയ്യന്നതിനും ഡിലിറ്റ് ചെയ്യന്നതിനുമൊക്കെ യാതൊരുവിധ തടസ്സങ്ങളും ഉണ്ടായിരുന്നില്ല. എന്നാൽ, സ്പാർക്കിന്റെ സെകൃരിറ്റി കൂട്ടന്നതിന്റെ ഭാഗമായി, ലീവ് അക്കൗണ്ട് വിവരങ്ങൾ ഇപ്പോൾ എഡിറ്റ് ചെയ്യാനോ ഡിലിറ്റ് ചെയ്യാനോ കഴിയുന്നതല്ല. ഒക്ടോബർ അവസാനം വന്ന സ്പാർക്കിന്റെ സോഫ്റ്റ് വെയർ അപ്ഡേഷനിൽ, വ്യവസ്ഥകൾക്ക് വിധേയമായി ലീവ് അക്കൗണ്ട് ഡിലിറ്റ് ചെയ്യാനുള്ള സൗകര്യം  $DDO$  മാർക്ക് നൽകിയിട്ടണ്ട്. അങ്ങനെ ഡിലിറ്റ് ചെയ്താലും, ഡിലിറ്റ് ചെയ്യന്ന വിവരങ്ങൾ സ്പാർക്കിന്റെ ഡേറ്റാബേസിൽ കിടക്കുമെന്നതിനാൽ, ലീവ് അക്കൗണ്ട് വിവരങ്ങൾ എന്റർ ചെയ്യന്നതിൽ എല്ലാവരും അതീവശ്രദ്ധ പാലിക്കേണ്ടതാണ്.

## **ഗസϴഡ് ഓഫീസർമാˮെട ലീവ് അÎൗƘ് എɃർ െചˬȲưം െമയിൈɃൻ െചˬȲưം അÎൗƘɃ് ജനറൽ ആണ്. DDO ഒȳം െചേ˫Ƙതി̘.**

## **Leave Account Entry**

സർവീസിൽ പ്പഇതായി പ്രവേശിക്കുന്ന ഒരാൾക്ക് ലീവ് അക്കൗണ്ട്, കയറ്റന്ന സമയത്ത്, ചേർക്കേണ്ടതായി വരില്ല. ഏതെങ്കിലും ലീവ് എടുക്കമ്പോൾ അതിന്റെ വിവരങ്ങൾ സ്പാർക്കിൽ ചേർക്കമ്പോഴാണ് ലീവ് അക്കൗണ്ട് ആദ്യമായി ചേർക്കേണ്ടിവരിക. ആദ്യമായി ലീവ് അക്കൗണ്ട് ചേർക്കുന്നത് വളരെ എളപ്പമുള്ള കാര്യമാണ്.

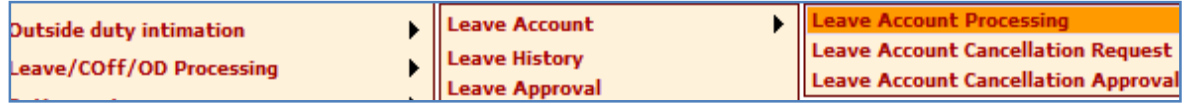

 Service matters – Leave/Coff/OD Processing – Leave Account – Leave Account Processing എന്ന ഓപ്ഷൻ വഴിയാണ് ആദ്യമായി സർവീസിൽ കയറുന്നവരുടെ ലീവ് അക്കൗണ്ട് അപ്ഡേറ്റ് ചെയ്യേണ്ടത്. ഇവിടെ രണ്ട് തരം ലീവിന്റെ ഓപ്ഷനുകൾ കാണാവുന്നതാണ്.

- 1. EL Earned Leave
- 2. HPL Half Pay Leave

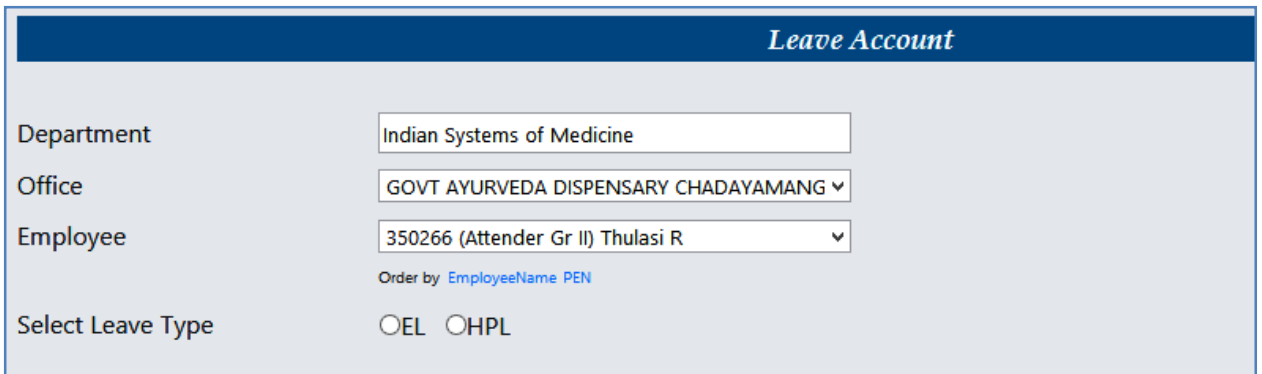

ഏത് ലീവിന്റെ അക്കൗണ്ടാണോ ചേർക്കാനുള്ളത്, ആ ലീവ് സെലക്ക് ചെയ്യക.  $\epsilon$ ളടർന്ന് വലതുവശത്തായി കാണുന്ന 3 ഓപ്ഷനുകളിൽ, Enter Opening Balance എന്ന ആദ്യത്തെ ഓപ്ഷൻ സെലക്സ് ചെയ്യക.

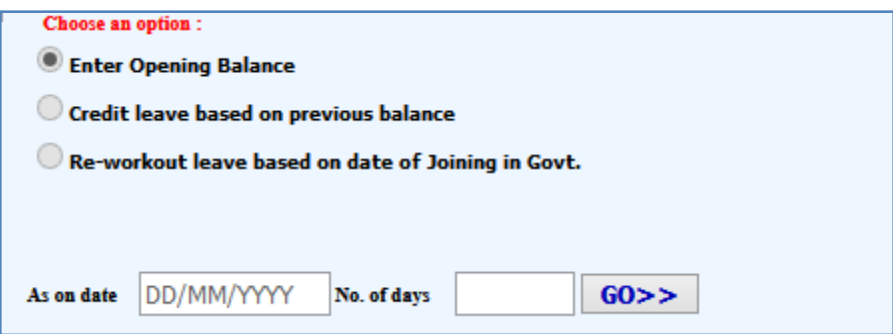

അതിനശേഷം, താഴെയുള്ള As on date, No. of days എന്നീ കോളങ്ങൾ ജില്ലാ മെഡിക്കൽ ഓഫീസിൽ നിന്നും ലഭിച്ച ലീവ് വിവരങ്ങളുടെ അടിസ്ഥാനത്തിൽ പൂരിപ്പിക്കുക. സർവീസ് ബുക്കിൽ ഉള്ള അതേ എൻടി തന്നെ ഇവിടെ കൊടുക്കാൻ പ്രത്യേകം ശ്രദ്ധിക്കേണ്ടതാണ്. ഈ വിവരങ്ങൾ എന്റർ ചെയ്ത്, വലഇവശഞ്<u>ഞള്ള</u> Go ബട്ടണിൽ ക്ലിക്ക് ചെയ്യന്നതോടെ, ലീവ് അക്കൗണ്ട് അപ്ഡേറ്റ് ആവുകയും, ലീവ് അക്കൗണ്ട് വിവരങ്ങൾ ഇടഇവശഞ്ചള്ള ടേബിളിൽ വരികയും ചെയ്യന്നതാണ്.

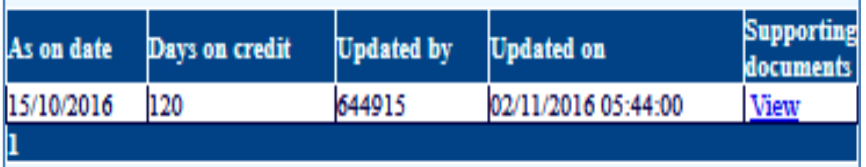

 $Half$   $Pay$   $Leave$  സംബന്ധിച്ച വിവരങ്ങളം ഇതേ രീതിയിൽ തന്നെ അപ്ഡേറ്റ് ചെയ്യാവ്യന്നതാണ്.

## **Leave Account Cancellation**

നമ്മൾ വർഷങ്ങൾക്ക് മുമ്പ് എന്റർ ചെയ്തിട്ടള്ള ലീവ് അക്കൗണ്ടിൽ തെറ്റായിട്ടള്ള എൻട്രികൾ ഉറപ്പായും ഉണ്ടാകാനിടയുണ്ട്. മുമ്പൊക്കെ സറണ്ടർ പ്രോസസ് ചെയ്യമ്പോഴും ലീവ് ഹിസ്റ്ററി ചേർക്കമ്പോഴ്ചമൊക്കെ, അഇന്മമ്പോടിയായി ലീവ് അക്കൗണ്ട് അപ്ഡേറ്റ് ചെയ്യാൻ പറയുമ്പോൾ, പലരും സർവീസ് ബുക്കൊന്നും നോക്കാതെ, തോന്നുന്ന ഒരു നമ്പർ എന്റർ ചെയ്യന്ന തെറ്റായ പ്രവണതയുണ്ടായിരുന്നു. അങ്ങനെ തെറ്റായി നേരത്തെ എന്റർ ചെയ്തിട്ടള്ള ലീവ് അക്കൗണ്ട് ഇപ്പോൾ DDO യ്ക് cancel ചെയ്യാനുള്ള സൗകര്യം സ്പാർക്കിൽ ഒക്ടോബർ മുതൽ വന്നിട്ടണ്ട്. ഇത് ശ്രദ്ധയോടെ തന്നെ ചെയ്യേണ്ടതാണ്. രണ്ട് ഘട്ടങ്ങളായാണ് സ്പാർക്കിൽ ലീവ് അക്കൗണ്ട് കാൻസൽ ചെയ്യന്നത്.

#### **1. Leave Account Cancellation Request**

#### 2. Leave Account Cancellation Approval

controlling officer നമ്മുടെ ഓഫീസിന്റെ സ്പാർക്കിലെ നമ്മൾ തന്നെ ആയതിനാൽ, ലോഗിനിൽ றூ രണ്ട് സ്റ്റെപ്പകളം നമ്മുടെ കൂടി തന്നെ നമുക്ക് ചെയ്യാവുന്നതാണ്. ആദ്യം Leave Account Cancellation Request ആണ് ചെയ്യേണ്ടത്. Service matters – Leave/Coff/OD Processing – Leave Account – Leave Account Cancellation Request എന്ന ഓപ്ഷൻ വഴിയാണ് അപേക്ഷ സമർപ്പിക്കേണ്ടത്. അ വിൻഡോയിൽ ഓഫീസും ജീവനക്കാരനേയും സെലക്ക് ചെയ്തകഴിഞ്ഞാൽ, താഴെ രണ്ട് വരികളിലായി, നമ്മുടെ  $EL$ ,  $HPL$  അക്കൗണ്ടുകളിലെ ലേറ്റസ്റ്റ് എൻടി വരുന്നതാണ്. അതിൽ ഡിലിറ്റ് ചെയ്യേണ്ട അക്കൗണ്ട്, അതിൽ ക്ലിക്ക് ചെയ്ത് സെലക്സ് ചെയ്യക.

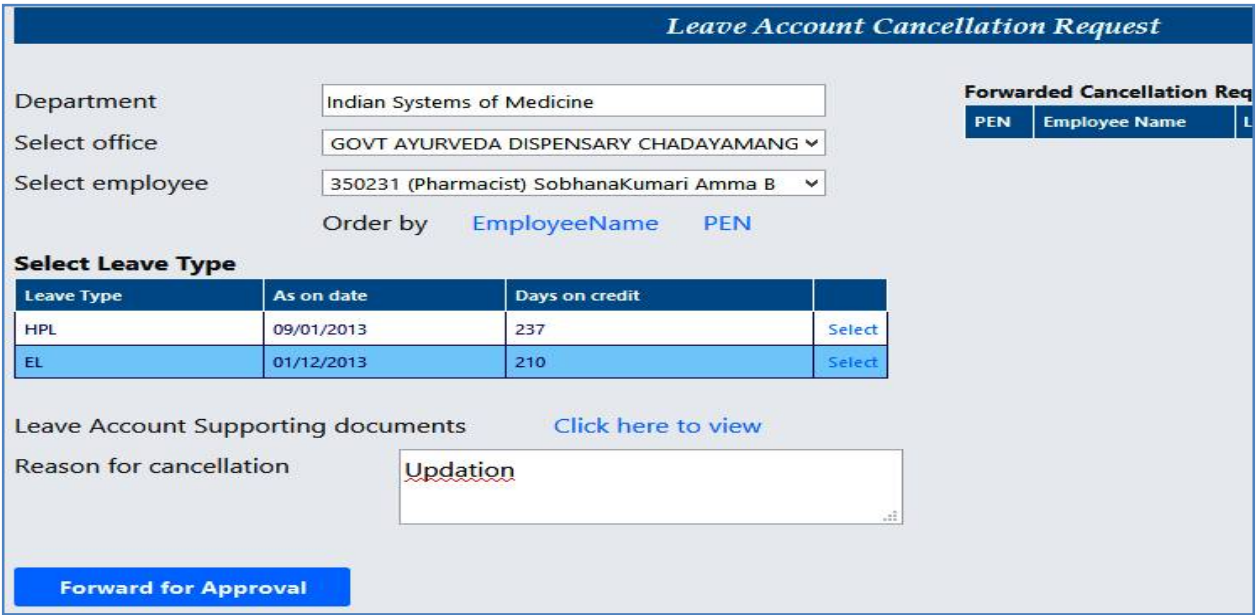

ഇടർന്ന്, താഴെയായി ലീവ് അക്കൗണ്ട് കാൻസൽ ചെയ്യാന്<u>റള</u>െ കാരണം രേഖപ്പെട്ടത്തിയശേഷം, താഴെയുള്ള Forward for Approval എന്ന ബട്ടണിൽ ക്ലിക്ക് ചെയ്യന്നതോടെ, കാൻസൽ ചെയ്യാന്തള്ള അപേക്ഷ സമർപ്പിക്കപ്പെടുന്നതാണ്. അപേക്ഷ ഇനി അപ്രവ് ചെയ്താൽ മാത്രമേ, കാൻസലേഷൻ പ്രക്രിയ പൂർണ്ണമാവുകയുള്ള.

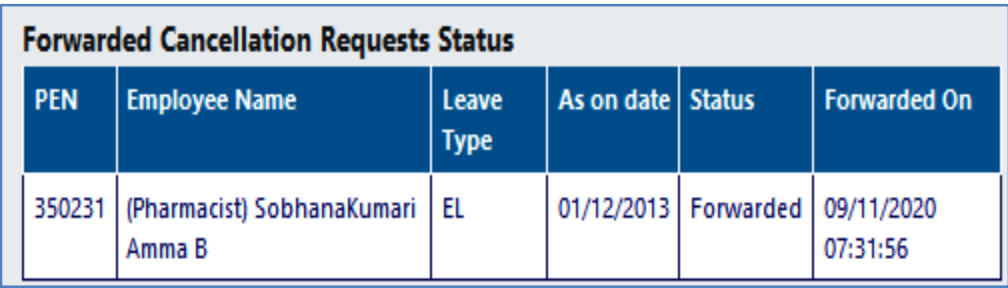

## **Leave Account Cancellation Approval**

ഇങ്ങനെ സമർപ്പിക്കപ്പെട്ടന്ന കാൻസലേഷൻ അപേക്ഷ,  $\rm DDO$  ലോഗിൻ വഴി അപ്രവ് ചെയ്യപ്പെടേണ്ടതായുണ്ട്. നമ്മുടെ ലോഗിൻ വഴി തന്നെ ഇത് അപ്രവ് ചെയ്യാവുന്നതാണ്. Service matters – Leave/Coff/OD Processing – Leave Account – Leave Account Cancellation Approval എന്ന ഓപ്ഷൻ വഴിയാണ് അപേക്ഷ അപ്രവ് ചെയ്യേണ്ടത്. മറ്റ് ഓഫീസുകളിൽ ക്ലറിക്കൽ ലോഗിൻ വഴി അപേക്ഷ സമർപ്പിക്കുകയും,  $\rm DDO$  ലോഗിൻ വഴി അപ്രവ് ചെയ്യകയുമാണ് ചെയ്യേണ്ടത്.

## Leave Account Cancellation - Approval

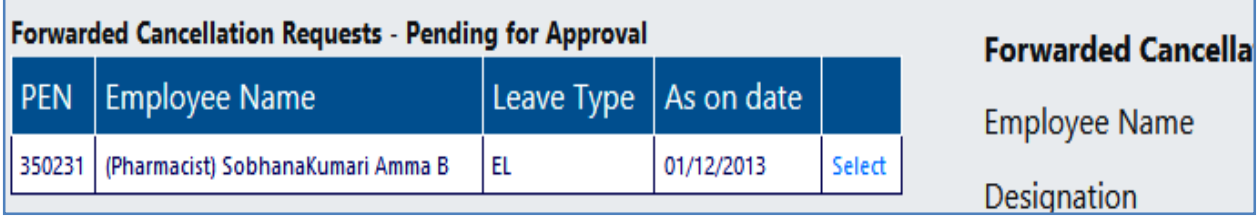

ആ വിൻഡോ ഓപ്പൺ ചെയ്യമ്പോൾ, നമ്മൾ മുമ്പ് സമർപ്പിച്ച കാൻസലേഷൻ അപേക്ഷ ഇവിടെവന്നുകിടപ്പണ്ടാകും. അത് സെലക്സ് ചെയ്യുക. ഇവിടെ  $\it{Leave Type}, \; \it{As \; on}$ date, Days on credit, Forwarded by, Forwarded on, Reason for cancellation ഇടങ്ങിയ വിവരങ്ങളെല്ലാം തനിയെ തന്നെ സെലക്ഷനായി വന്നുകിടപ്പണ്ടാകും.

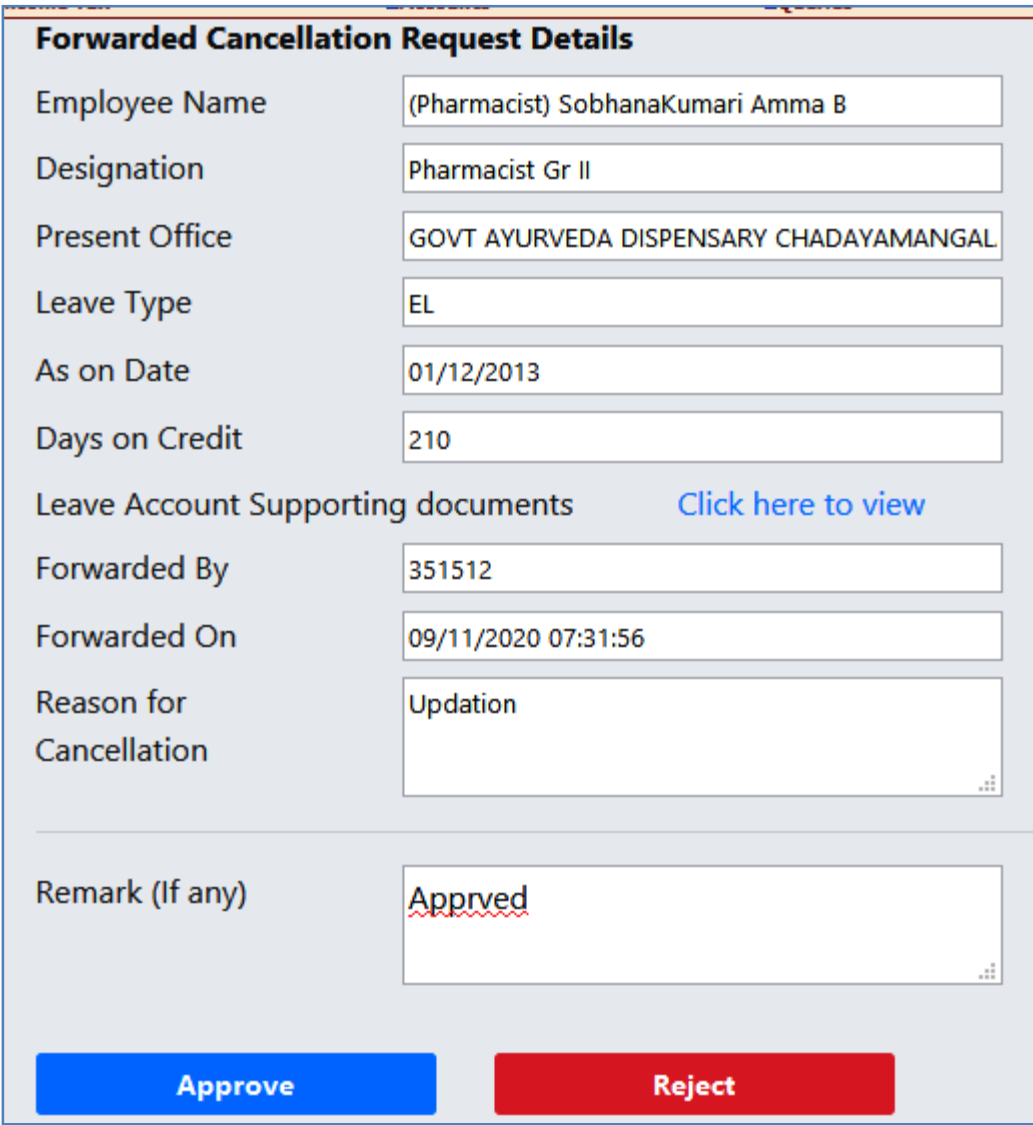

ഇടർന്ന് വരുന്ന അപ്രുവൽ പേജിൽ, Remarks കോളത്തിൽ Approved എന്ന് രേഖപ്പെടുത്തി, താഴെയുള്ള Approve ബട്ടണിൽ ക്ലിക്ക് ചെയ്യുന്നതോടെ ലീവ് അക്കൗണ്ട് കാൻസൽ ആകന്നതാണ്. അതിനശേഷം പുതിയ ലീവ് എൻടി ചേർക്കന്നതിനള്ള നടപടിക്രമങ്ങൾ ആരംഭിക്കാവുന്നതാണ്.

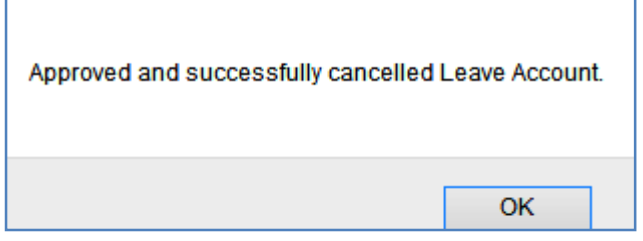

## **Leave Account New Entry**

തെറ്റായ രീതിയിൽ എന്റർ ചെയ്തിട്ടുള്ള ലീവ് അക്കൗണ്ട്, മുകളിൽ പറഞ്ഞ രീതിയിൽ കാൻസൽ ചെയ്തതിനശേഷം, ശരിയായ ലീവ് അക്കൗണ്ട് എന്റർ ചെയ്യേണ്ടതായുണ്ട്. അതിന് നിലവിൽ മൂന്ന് ഓപ്ഷനുകളാണുള്ളത്.

1. Enter Opening balance – നേരത്തെ ലീവ് അക്കൗണ്ടിൽ ഒരു വരി മാത്രം ഉണ്ടായിരുന്ന കേസുകളിൽ, അത് മേൽപ്പറഞ്ഞ പ്രകാരം ഡിലിറ്റ് ചെയ്താൽ, നമുക്ക്  $\Omega$ pening balance ആയിത്തന്നെ ലീവ് അക്കൗണ്ട് അപ്ഡേറ്റ് ചെയ്യാവുന്നതാണ്. ഏറ്റവും എളപ്പമുള്ള മാർഗ്ഗമാണിത്.

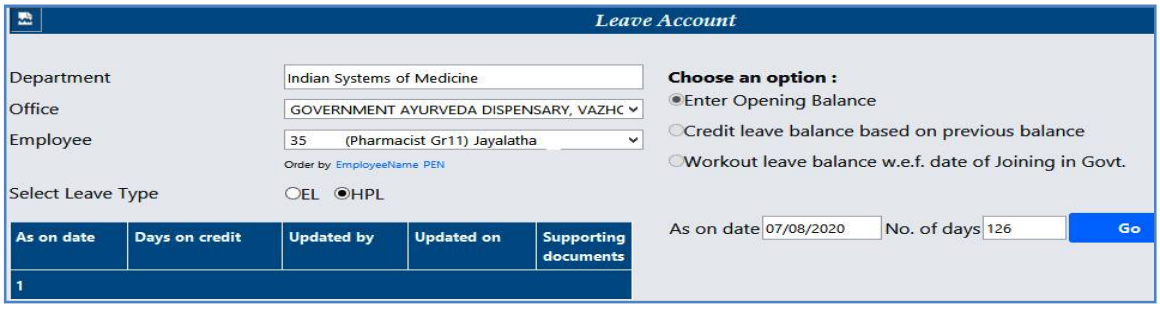

ഇതിൽ  ${\rm DMO}$  ഓഫീസിലെ സർവീസ് ബുക്കിൽ നിന്നും ലഭിച്ച വിവരങ്ങളടെ മാത്രം അടിസ്ഥാനത്തിൽ ഡേറ്റ എന്റർ ചെയ്യാൻ പ്രത്യേകം ശ്രദ്ധിക്കേണ്ടതാണ്. **നമ്മൾ ʳʺ് എŴƴിŹό എ̘ാ ലീ̛കϊം ലീവ് ഹിδറിയിൽ േചർƴിŹേവണം ഈ ഓѷഷൻ െസലā് െചേ˫Ƙത്. ഏൺഡ് ലീവിെɃ കാര½ƴിൽ, ഇേɕാൾ എŴÎാൻ േപാÉȲ ലീവിെɃ തേലദിവസ̛ം, ഹാഫ് േപ ലീവിെɃ കാര½ƴിൽ, അവസാനെƴ completed year െɃ തീ˫തിˋമാണ് As on date ആയി നൽേകƘത്.** ഉദാഹരണത്തിന്,  $21/11/2020$  മതൽ  $30$  ദിവസത്തേക്ക് ഏൺഡ് ലീവ് എടുക്കുകയാണെങ്കിൽ, As on date ആയി  $20/11/2020$  ആണ് കൊടുക്കേണ്ടത്. അതുപോലെതന്നെ,  $10/02/2017$  ൽ സർവീസിൽ കയറിയ ഒരാൾ,  $20/11/2020$ മുതൽ  $20$  ദിവസത്തെ ഹാഫ് പേ ലീവ് എടുക്കുകയാണെങ്കിൽ,  $\rm{As}$  on  $\rm{date}$  ആയി  $3$ വർഷം പൂർത്തിയാക്കിയ  $10/02/2020$  ആണ് നൽകേണ്ടത്.

As on date, No. of days എന്നിവ നൽകി, Go ബട്ടണിൽ ക്ലിക്ക് ചെയ്യന്നതോടെ, ലീവ് അക്കൗണ്ട് വിവരങ്ങൾ നമ്മൾ സർവീസിൽ ചേർന്ന തീയ്യതി മുതലുള്ള ലീവ് വിവരങ്ങളെ ആസ്പദമാക്കി താഴെ വരുന്നതാണ്. അത് വെരിഫൈ ചെയ്ത്,  $\operatorname{Confirm}$  ചെയ്യന്നതോടെ ലീവ് അക്കൗണ്ട് അപ്ഡേറ്റ് ആകുന്നതാണ്. ഇവിടെ

സപ്പോർട്ടിംഗ് ഡോക്യമെന്റിന്റെ  $pdf$  അറ്റാച്ച് ചെയ്യാൻ പറയുന്നുണ്ടെങ്കിലും, നിലവിൽ അതില്ലാതെ തന്നെ ലീവ് അക്കൗണ്ട് അപ്ഡേറ്റ് ആകുന്നുണ്ട്.

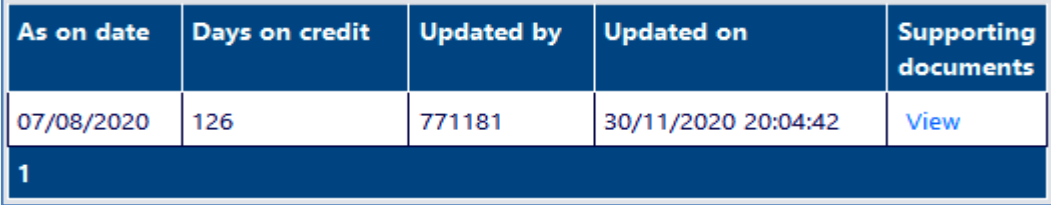

നമ്മൾ ഓരോ തവണ ഡിലിറ്റ് ചെയ്യന്ന ലീവ് അക്കൗണ്ടും സ്പാർക്കിന്റെ ഈ പേജിൽ തന്നെ താഴെയായി കാണാവ്പന്നതാണ്.

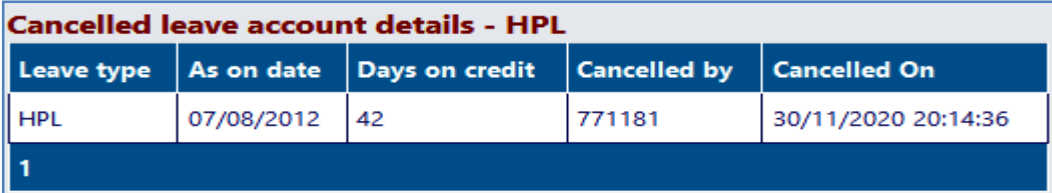

- 2. Credit leave based on previous balance നമ്മൾ ഡിലിറ്റ് ചെയ്ത ലീവ് അക്കൗണ്ടിന്, തൊട്ടമുമ്പുള്ള ലീവ് അക്കൗണ്ട് എൻടിയെ അടിസ്ഥാനമാക്കി, അതിലെ  $As$  on date മുതൽ ഇപ്പോൾ വരെയുള്ള ലീവിന്റെ എണ്ണം സ്വാർക്ക് സിസ്റ്റം തന്നെ കാൽക്കലേറ്റ് ചെയ്ത് അപ്ഡേറ്റ് ചെയ്യന്ന രീതിയാണിത്. ആ ലീവ് അക്കൗണ്ട് എൻടി ശരിയാണെന്ന് നമുക്ക് ഉറപ്പണ്ടെങ്കിൽ മാത്രമേ അങ്ങനെ ചെയ്യാൻ പാടുള്ള. ആ തീയ്യതിമുതൽ, നാളിഇവരെ നമ്മൾ എടുത്തിട്ടള്ള ലീവ് വിവരങ്ങളെല്ലാം ലീവ് ഹിസ്റ്ററിയിൽ ചേർത്തതിനശേഷം മാത്രമാണ്, ഈ രീതിയിൽ ലീവ് അക്കൗണ്ട് അപ്ഡേറ്റ് ചെയ്യേണ്ടത്.
- 3. Re-workout leave based on date of joining in Government  $\alpha$ <sup>o</sup> ലീവ് എൻടികളം ശരിയാണെന്ന് നമുക്ക് ഉറപ്പില്ലെങ്കിൽ ഈ രീതിയിൽ ലീവ് അക്കൗണ്ട് അѷേഡϴ് െച˫ാ̛Ȳതാണ്. **ഇĺെന െചˬȲതിȔʳʺ്, സർവീസിൽ കയറിയ തീ˫തി ʳതൽ, നാളിưവെരˋό എ̘ാ ലീ̛കϊം ലീവ് ഹിδറിയിൽ േചർƴിരിÎണം.**

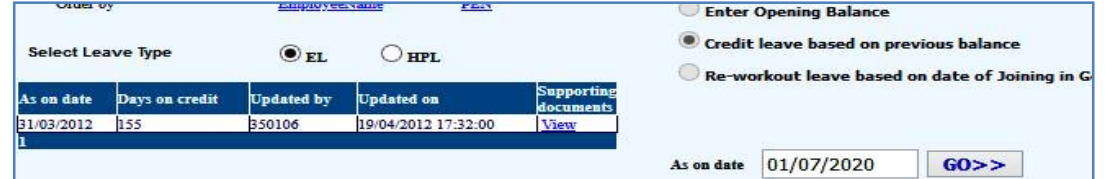

ഇവിടെ Credit leave based on previous balance എന്നതിന്റെ ഒരു ഉദാഹരണം കാണിക്കാം. ആ ബട്ടണിൽ ക്ലിക്ക് ചെയ്യമ്പോൾ As on date ചോദിക്കം. നമ്മൾ ഏറ്റവും

അവസാനം എടുത്തിരിക്കുന്ന ലീവിന്റെ തലേദിവസം അവിടെ നൽകുക. മറ്റേത് തീയ്യതിയും നൽകാവുന്നതാണ്. അതിനശേഷം  $Go$  ബട്ടണിൽ ക്ലിക്ക് ചെയ്യുക. ഇടർന്ന് സ്പാർക്ക് സിസ്റ്റം തന്നെ, സ്പാർക്ക് ഡേറ്റാബേസിൽ ലഭ്യമായ വിവരങ്ങൾ അനുസരിച്ച് ലീവ് റീകാൽക്കലേറ്റ് ചെയ്ത വിൻഡോ വരുന്നതാണ്. അവിടെ നമ്മൾ ഒരു സപ്പോർട്ടിംഗ് ഡോകൃമെന്റിന്റെ p $df$ അറ്റാച്ച് ചെയ്യേണ്ടതായുണ്ട്. ലീവിന്റെ എണ്ണം കൃത്യമായി കാണിച്ചിട്ടുള്ള, അവസാനത്തെ ലീവ് അനുവദിച്ച, ജില്ലാ മെഡിക്കൽ ഓഫീസറുടെ പ്രൊസീഡിംഗ്സ് ഇവിടെ അറ്റാച്ച് ചെയ്യാവ്യന്നതാണ്.

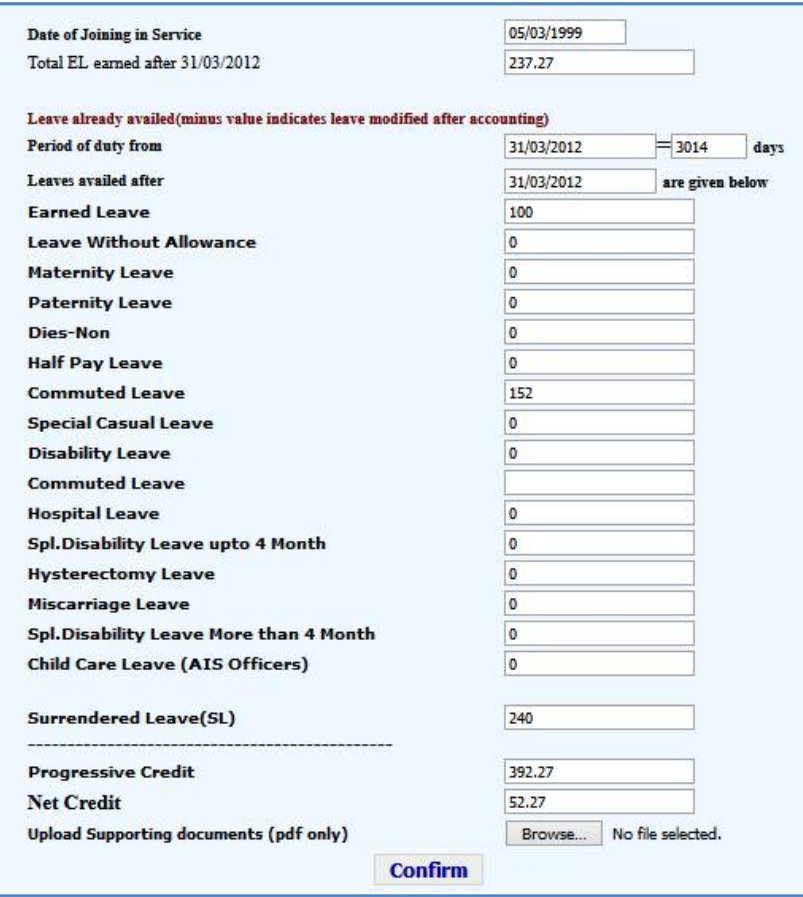

അതിനശേഷം, താഴെയുള്ള Confirm ബട്ടൺ ക്ലിക്ക് ചെയ്യന്നതോടുകൂടി, പുതിയ ലീവ് അക്കൗണ്ട് വിവരങ്ങൾ അപ്ഡേറ്റ് ആകുന്നതാണ്.

സർവീസിൽ ആദ്യം പ്രവേശിച്ച തീയ്യതി മുതല്പള്ള ലീവ് അക്കൗണ്ടം ഇതേ രീതിയിൽ തന്നെ റീക്കാൽക്കലേറ്റ് ചെയ്ത്, അപ്ഡേറ്റ് ചെയ്യാവുന്നതാണ്.  $EL$  ഉം  $HPL$  ഉം അപ്ഡേറ്റ് ചെയ്യന്നത് ഒരേ രീതിയിൽ തന്നെയാണ്.

# **Leave History Entry in SPARK**

സ്പാർക്കിൽ ജീവനക്കാരുടെ ലീവ് അക്കൗണ്ട് മാത്രമല്ല അപ്ഡേറ്റ് ചെയ്യേണ്ടത്. ജീവനക്കാൽ എടുത്തിട്ടള്ള എല്ലാത്തരം അവധികളം ലീവ് ഹിസ്റ്ററി എന്ന വിഭാഗത്തിൽ ചേർക്കേണ്ടതാണ്. ലീവ് എന്നതകൊണ്ട് ഇവിടെ ഉദ്ദേശിക്കുന്നത് കാഷ്വൽ അവധി, കോമ്പൻസേഷൻ അവധി എന്നിവയല്ല എന്നള്ള കാര്യം പ്രത്യേകം ശ്രദ്ധിക്കമല്ലോ. കോവിഡിനോടനുബന്ധിച്ച്, ജീവനക്കാർക്ക് അനുവദിക്കപ്പെട്ടിട്ടുള്ള സ്പെഷ്യൽ കാഷ്വൽ ലീവ് ലീവ് ഹിδറിയിൽ േചർേÎƘതാണ്.

ലീവ് ഹിസ്റ്ററി അപ്ഡേറ്റ് ചെയ്യേണ്ടത് Service matters – Leave/Coff/OD Processing – Leave history എന്ന ഓപ്ഷൻ വഴിയാണ്. Last 8 records / Full leave records എന്നീ ഓപ്ഷനുകൾ വഴി നാളിഇവരെ എടുത്തിട്ടള്ള ലീവുകൾ കാണാവ്പന്നതാണ്.

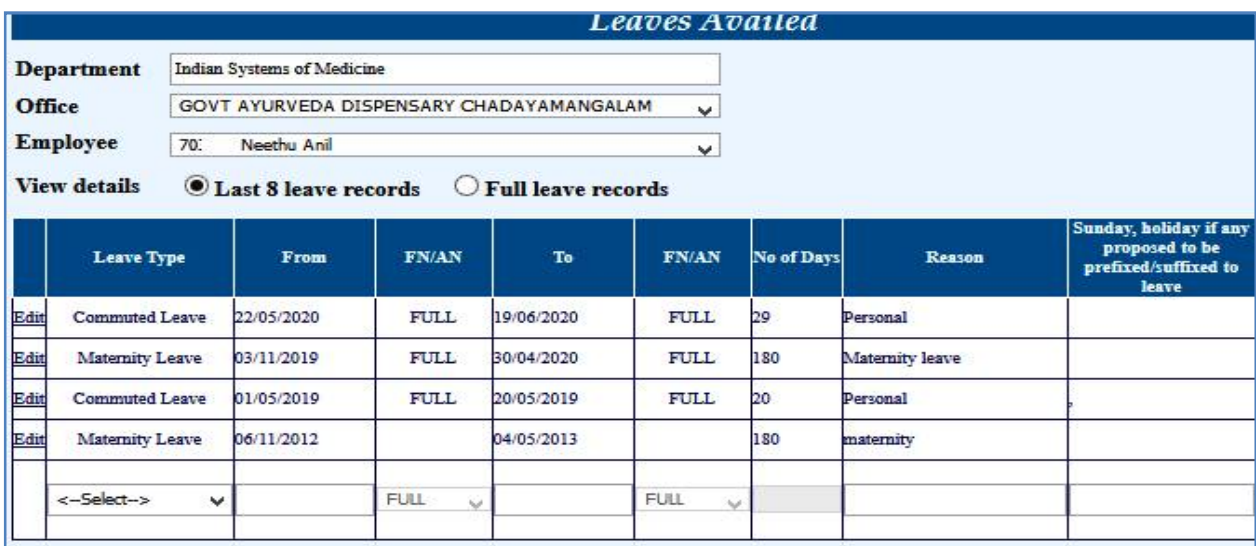

ഇപ്പോൾ എടുക്കുന്ന ലീവ് ചേർക്കുന്നതിനായി, താഴെയുള്ള ഡ്രോപ്ഡൗൺ മെന്മവിൽ നിന്നും ലീവ് ടൈപ്പ് സെലക്സ് ചെയ്തതിനശേഷം, ആവശ്യമായ എല്ലാ വിവരങ്ങളം നൽകി ഇൻസർട്ട് ചെയ്യാൽ മതിയാകുന്നതാണ്.

**ഗസϴഡ് ജീവനÎാˮെട ലീവ് അÎൗƘ് മാljമാണ് AG അѷേഡϴ് െചˬȲത്. ലീവ് സംബȬമായ വിവരĺൾ നˁൾ തെȲ ലീവ് ഹിδറിയിൽ േചർƴതിȔേശഷമാണ് ലീവ് സാലറി േɜാസസ് െചേ˫Ƙത്.**

**Manesh Kumar E** 2009-11-2020 **Page 9** 2009-11-2020

## **Leave History Correction**

ലീവ് ഹിസ്റ്ററിയിൽ തെറ്റായ എൻടികൾ ഉണ്ടായിട്ടണ്ടെങ്കിൽ, അത് തിരുത്താനോ മോഡിഫൈ ചെയ്യാനോ ഉള്ള ഓപ്ഷൻ ഇപ്പോൾ സ്പാർക്കിൽ ലഭ്യമാണ്. മുമ്പൊക്കെ ലീവ് ഹിസ്റ്ററി എഡിറ്റബിൾ അല്ലായിരുന്നു. എഡിറ്റ് ചെയ്യുന്നതിനായി  $Service$  matters –  $Leave / C$  $\mathrm{Off}/\mathrm{OD}$  Processing – Leave History എന്ന ഓപ്ഷൻ എടുക്കുക. അതിൽ ജീവനക്കാരനെ സെലക്ക് ചെയ്യക. എഡിറ്റ് ചെയ്യേണ്ടുന്ന ലീവ് എൻടിയുടെ ഇടതുവശത്തുള്ള Edit ബട്ടണിൽ ക്ലിക്ക് ചെയ്യന്നതോടെ ആ വരി എഡിറ്റബിൾ ആകുന്നതാണ്.

താഴെ പറയുന്ന ഉദാഹരണത്തിൽ  $\overline{\rm LWA}$  യുടെ കാലാവധി എന്റർ ചെയ്തത് തെറ്റായിട്ടാണ്. അത് കറക്സ് ചെയ്യന്നതിനായി, തെറ്റായി എന്റർ ചെയ്ത വരി ഡിലിറ്റ് ചെയ്തിട്ട്, പുതിയ വരി ഇൻസർട്ട് ചെയ്യേണ്ടതാണ്.

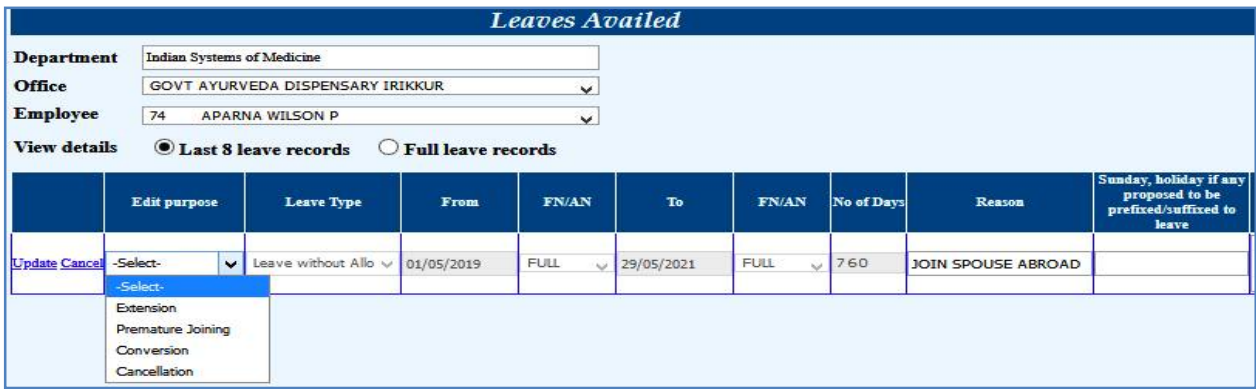

ആദ്യമായി,  $Edit$  purpose എന്ന കോളത്തിലെ ഡ്രോപ്ഡൗൺ മെന്മവിൽ നിന്നും എഡിറ്റ് ചെയ്യുന്നതിന്റെ കാരണം തെരഞ്ഞെടുക്കണം. ഈ ഉദാഹരണത്തിൽ Cancellation എന്നത് സെലക്സ് ചെയ്യുക.

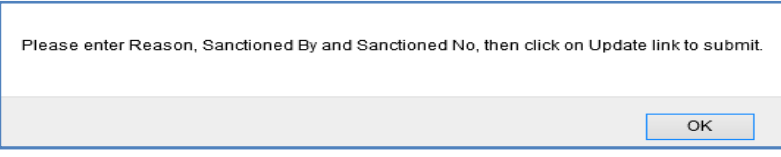

ഇടർന്ന് ലീവ് എൻടി കാൻസൽ ചെയ്യന്നതിന്റെ കാരണം, കാൻസൽ ചെയ്യന്നതിന്റെ ഉത്തരവിന്റെ വിവരങ്ങൾ ( if applicable ) എന്നിവ ചേർത്ത്, ഇടഇവശത്തുള്ള അപ്ഡേറ്റ് ബട്ടണിൽ ക്ലിക്ക് ചെയ്യന്നതോടെ ലീവ് ഹിസ്റ്ററിയിലെ ആ വരി ഡിലിറ്റ് ആകുന്നതാണ്.

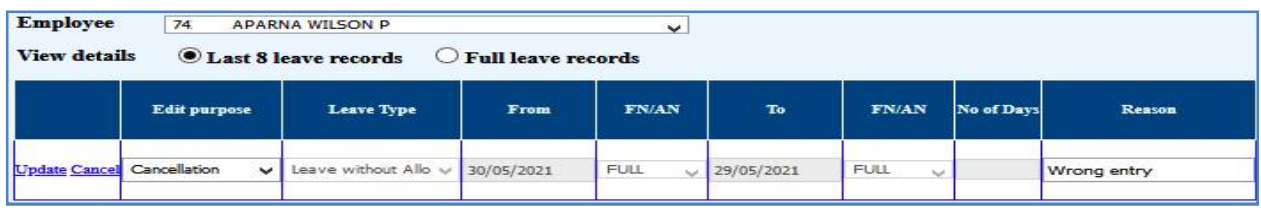

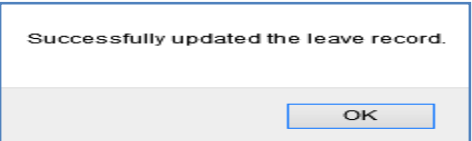

അതിനശേഷം, ശരിയായ ലീവ് വിവരങ്ങൾ ചേർത്ത് പുതിയ വരി ഇൻസർട്ട് ചെയ്ത്, സേവ് ചെയ്യാവുന്നതാണ്.

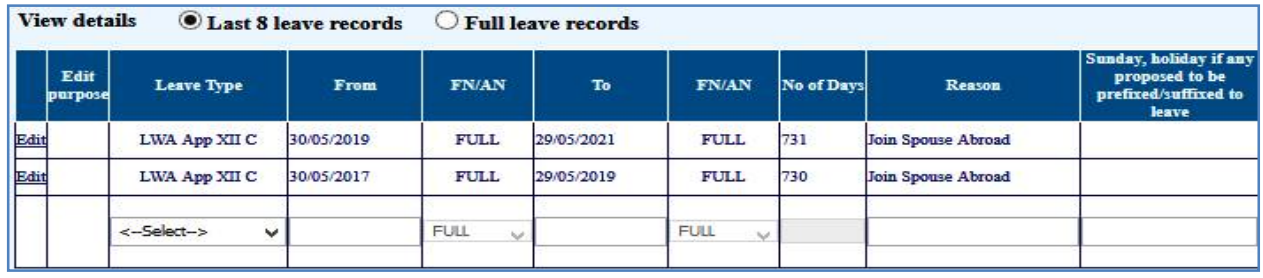

**ഒˮ ലീവ് മെϴാˮ ലീവായി Convert െചˬȲതിȔം ഈ ഓѷഷൻ**

#### **ഉപയോഗിക്കാവ്പന്നതാണ്.**

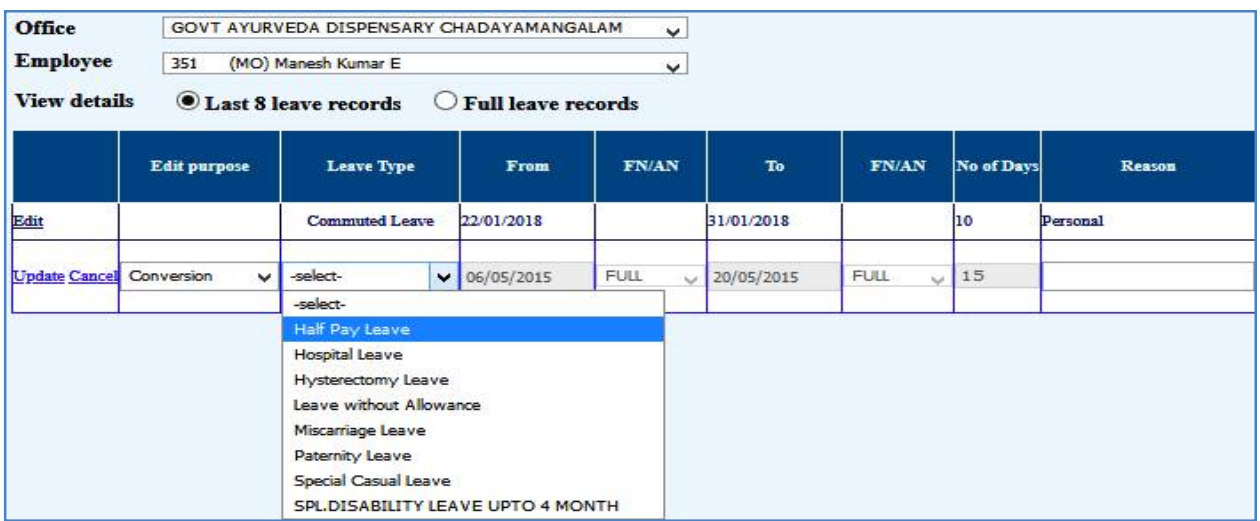

അതിനായി Edit purpose എന്ന സ്ഥലത്ത് Conversion എന്ന ഓപ്ഷൻ സെലക്ക്

ചെയ്യുക.

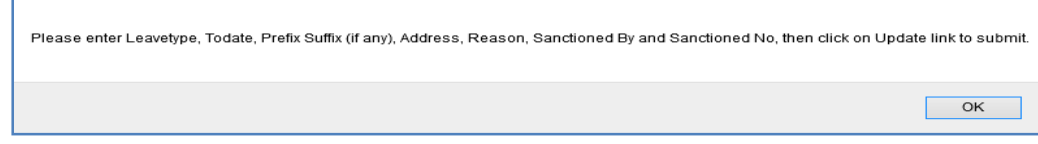

അതിനശേഷം, Leave type എന്ന കോളത്തിൽ ശരിയായ ലീവ് സെലക്സ് ചെയ്ത്, അതിന്റെ സാങ്ക്ഷൻ വിവരങ്ങൾ ചേർത്ത് Update ബട്ടണിൽ ക്ലിക്ക് ചെയ്യന്നതോടെ ലീവ് ഹിസ്റ്ററി അപ്ഡേറ്റ് ആകുന്നതാണ്.

**For Private Use Only**